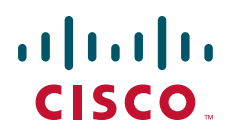

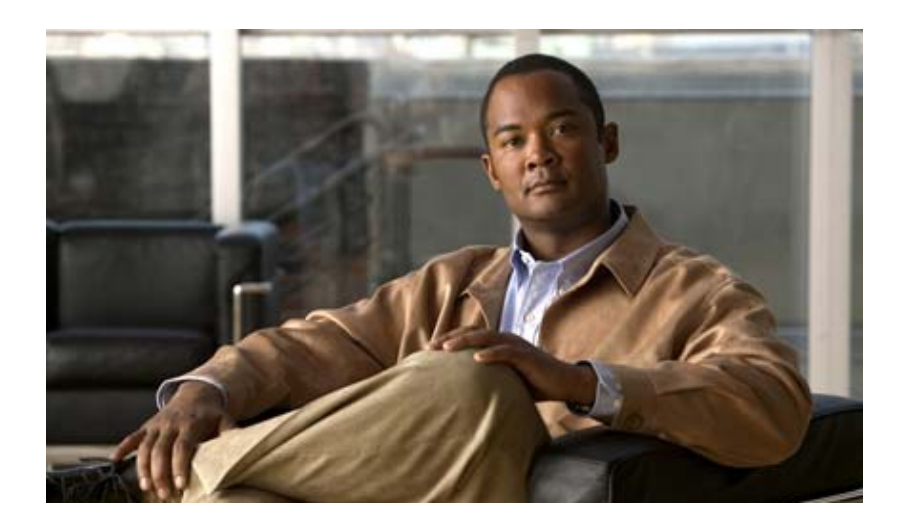

## **Cisco Fabric Manager** インテリジェント ストレー ジ サービス コンフィギュレーション ガイド

**Cisco Fabric Manager Intelligent Storage Services Configuration Guide**

Cisco MDS NX-OS リリース 4.2(1) 2009 年 8 月

Text Part Number: OL-19538-01-J

【注意】シスコ製品をご使用になる前に、安全上の注意 (**[www.cisco.com/jp/go/safety\\_warning/](www.cisco.com/jp/go/safety_warning/)**)をご確認ください。 本書は、米国シスコシステムズ発行ドキュメントの参考和訳です。 リンク情報につきましては、日本語版掲載時点で、英語版にアップ デートがあり、リンク先のページが移動 **/** 変更されている場合があ りますことをご了承ください。 あくまでも参考和訳となりますので、正式な内容については米国サ イトのドキュメントを参照ください。 また、契約等の記述については、弊社販売パートナー、または、弊

社担当者にご確認ください。

このマニュアルに記載されている仕様および製品に関する情報は、予告なしに変更されることがあります。このマニュアルに記載されている表現、情報、および推奨事項 は、すべて正確であると考えていますが、明示的であれ黙示的であれ、一切の保証の責任を負わないものとします。このマニュアルに記載されている製品の使用は、すべ てユーザ側の責任になります。

対象製品のソフトウェア ライセンスおよび限定保証は、製品に添付された『Information Packet』に記載されています。添付されていない場合には、代理店にご連絡ください。

The Cisco implementation of TCP header compression is an adaptation of a program developed by the University of California, Berkeley (UCB) as part of UCB's public domain version of the UNIX operating system.All rights reserved.Copyright © 1981, Regents of the University of California.

ここに記載されている他のいかなる保証にもよらず、各社のすべてのマニュアルおよびソフトウェアは、障害も含めて「現状のまま」として提供されます。シスコシステ ムズおよびこれら各社は、商品性の保証、特定目的への準拠の保証、および権利を侵害しないことに関する保証、あるいは取引過程、使用、取引慣行によって発生する保 証をはじめとする。明示されたまたは黙示された一切の保証の責任を負わないものとします。

いかなる場合においても、シスコシステムズおよびその供給者は、このマニュアルの使用または使用できないことによって発生する利益の損失やデータの損傷をはじめと する、間接的、派生的、偶発的、あるいは特殊な損害について、あらゆる可能性がシスコシステムズまたはその供給者に知らされていても、それらに対する責任を一切負 わないものとします。

CCDE, CCENT, CCSI, Cisco Eos, Cisco HealthPresence, Cisco IronPort, the Cisco logo, Cisco Lumin, Cisco Nexus, Cisco Nurse Connect, Cisco StackPower, Cisco StadiumVision, Cisco TelePresence, Cisco Unified Computing System, Cisco WebEx, DCE, Flip Channels, Flip for Good, Flip Mino, Flip Video, Flip Video (Design), Flipshare (Design), Flip Ultra, and Welcome to the Human Network are trademarks; Changing the Way We Work, Live, Play, and Learn, Cisco Store, and Flip Gift Card are service marks; and Access Registrar, Aironet, AsyncOS, Bringing the Meeting To You, Catalyst, CCDA, CCDP, CCIE, CCIP, CCNA, CCNP, CCSP, CCVP, Cisco, the Cisco Certified Internetwork Expert logo, Cisco IOS, Cisco Press, Cisco Systems, Cisco Systems Capital, the Cisco Systems logo, Cisco Unity, Collaboration Without Limitation, EtherFast, EtherSwitch, Event Center, Fast Step, Follow Me Browsing, FormShare, GigaDrive, HomeLink, Internet Quotient, IOS, iPhone, iQuick Study, IronPort, the IronPort logo, LightStream, Linksys, MediaTone, MeetingPlace, MeetingPlace Chime Sound, MGX, Networkers, Networking Academy, Network Registrar, PCNow, PIX, PowerPanels, ProConnect, ScriptShare, SenderBase, SMARTnet, Spectrum Expert, StackWise, The Fastest Way to Increase Your Internet Quotient, TransPath, WebEx, and the WebEx logo are registered trademarks of Cisco Systems, Inc. and/or its affiliates in the United States and certain other countries.

All other trademarks mentioned in this document or website are the property of their respective owners. The use of the word partner does not imply a partnership relationship between Cisco and any other company. (0907R)

このマニュアルで使用している IP アドレスおよび電話番号は、実際のアドレスおよび電話番号を示すものではありません。マニュアル内の例、コマンド出力、ネットワー ク トポロジ図、およびその他の図は、説明のみを目的として使用されています。説明の中に実際のアドレスおよび電話番号が使用されていたとしても、それは意図的なも のではなく、偶然の一致によるものです。

*Cisco Fabric Manager* インテリジェント ストレージ サービス コンフィギュレーション ガイド © 2009 Cisco Systems, Inc. All rights reserved.

Copyright © 2009–2010, シスコシステムズ合同会社 . All rights reserved.

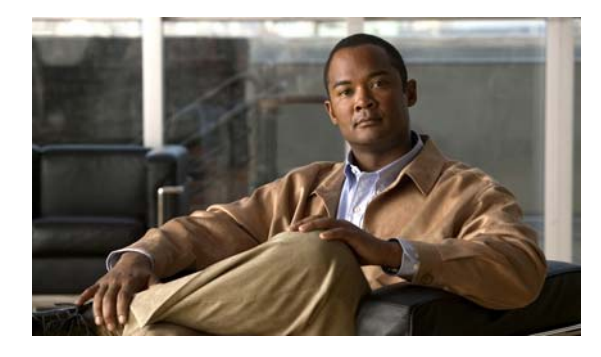

**CONTENTS**

[新機能および変更された機能](#page-4-0) **v**

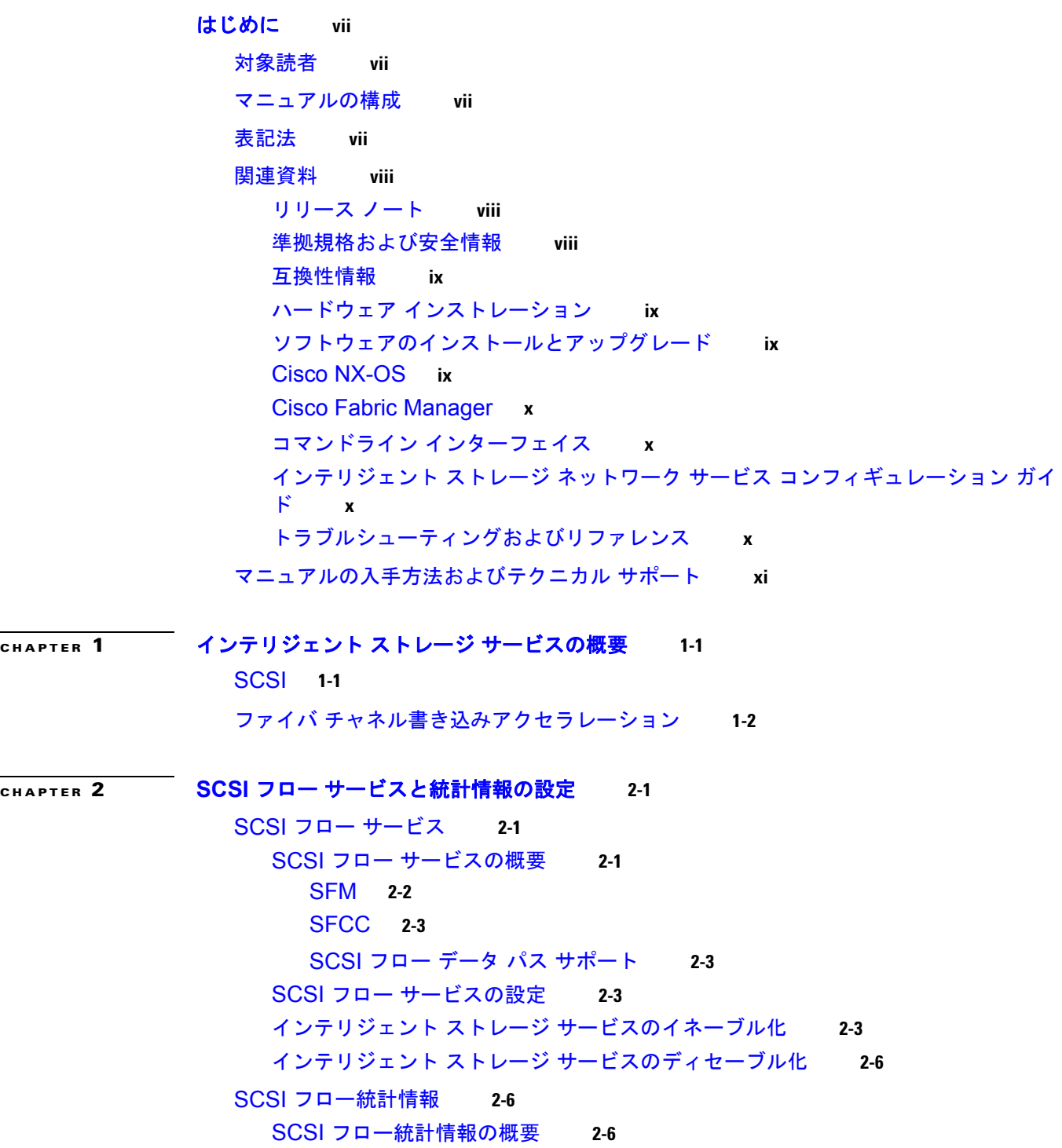

SCSI [フロー統計情報の設定](#page-20-0) **2-7** SCSI [フロー統計情報のイネーブル化](#page-21-0) **2-8** SCSI [フロー統計情報のクリア](#page-21-1) **2-8**

[デフォルト設定](#page-21-2) **2-8**

#### **[CHAPTER](#page-22-0) 3** ファイバ [チャネル書き込みアクセラレーションの設定](#page-22-1) **3-1**

ファイバ [チャネル書き込みアクセラレーションの概要](#page-22-2) **3-1** ファイバ [チャネル書き込みアクセラレーションのイネーブル化](#page-23-0) **3-2**

[デフォルト設定](#page-24-0) **3-3**

**I [NDEX](#page-26-0)**

**Cisco Fabric Manager** インテリジェント ストレージ サービス コンフィギュレーション ガイド

H

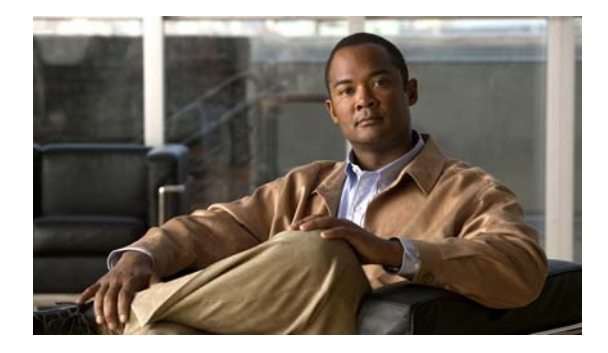

# <span id="page-4-0"></span>新機能および変更された機能

Cisco MDS NX-OS Release 4.2(1) 以降の次の情報に関するソフトウェア設定情報は、新機能別のコン フィギュレーション ガイドで説明しています。

- **•** システム管理
- **•** インターフェイス
- **•** ファブリック
- QoS (Quality of Service)
- **•** セキュリティ
- **•** IP サービス
- **•** ハイ アベイラビリティおよび冗長性

これらの新しいガイドにある情報は、これまで『*Cisco MDS 9000 Family CLI Configuration Guide*』 および『*Cisco MDS 9000 Family Fabric Manager Configuration Guide*』にありました。これらのコン フィギュレーション ガイドは、引き続き Cisco.com で入手できます。MDS NX-OS Release 4.2(1) より も前のすべてのソフトウェア リリースについては、これらのガイドを使用してください。各ガイドに は、特定のリリースで導入された機能や使用可能な機能について記載されています。ご使用のスイッチ にインストールしたソフトウェアに対応するコンフィギュレーション ガイドを選択し、参照してくだ さい。

マニュアル名の一覧については、「はじめに」の「関連資料」の一覧を参照してください。

Cisco MDS NX-OS Release 4.2(x) の追加情報を入手するには、『*Cisco MDS 9000 Family Release Notes*』を参照してください。このマニュアルは、次のシスコシステムズの Web サイトから入手できま す。

[http://www.cisco.com/en/US/products/ps5989/prod\\_release\\_notes\\_list.htm](http://www.cisco.com/en/US/products/ps5989/prod_release_notes_list.html)

#### このマニュアルについて

この新しい『*Cisco Fabric Manager* インテリジェント ストレージ サービス コンフィギュレーション ガイド』に含まれる情報は、これまで『*Cisco MDS 9000 Family Fabric Manager Configuration Guide*』の「Part 7: Intelligent Storage Services」にありました。

MDS NX-OS Release 4.2(1) のインテリジェント ストレージ サービスの Fabric Manager 機能には新機 能も変更された機能もありません。

 $\blacksquare$ 

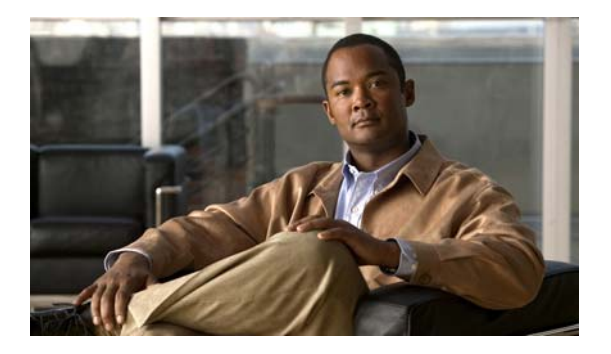

# <span id="page-6-0"></span>はじめに

ここでは、『*Cisco Fabric Manager* インテリジェント ストレージ サービス コンフィギュレーション ガ イド』の対象読者、構成、および表記法について説明します。さらに、関連資料の入手方法についても 説明します。

## <span id="page-6-1"></span>対象読者

このマニュアルは、Cisco MDS 9000 ファミリのマルチレイヤ ディレクタおよびファブリック スイッ チの設定および保守を担当する、経験豊富なネットワーク管理者を対象としています。

## <span id="page-6-2"></span>マニュアルの構成

このマニュアルは、次の章で構成されています。

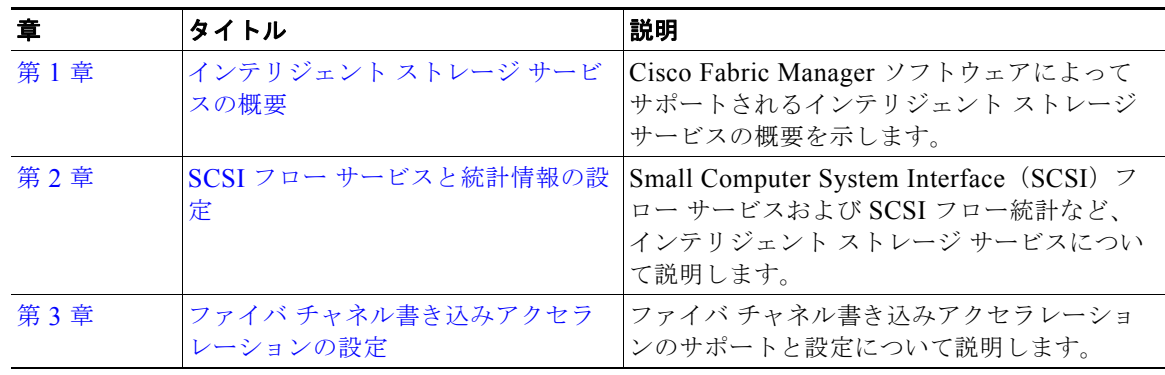

## <span id="page-6-3"></span>表記法

コマンドの説明では、次の表記法を使用しています。

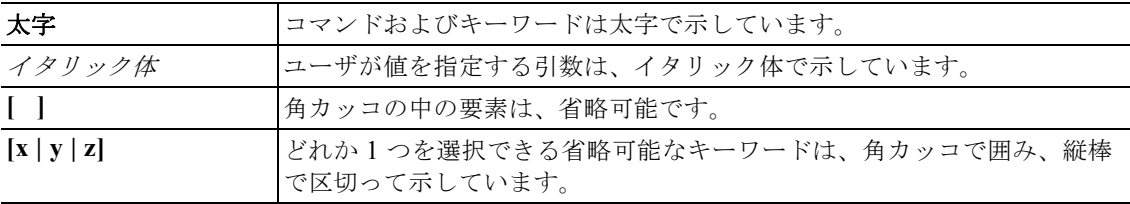

出力例では、次の表記法を使用しています。

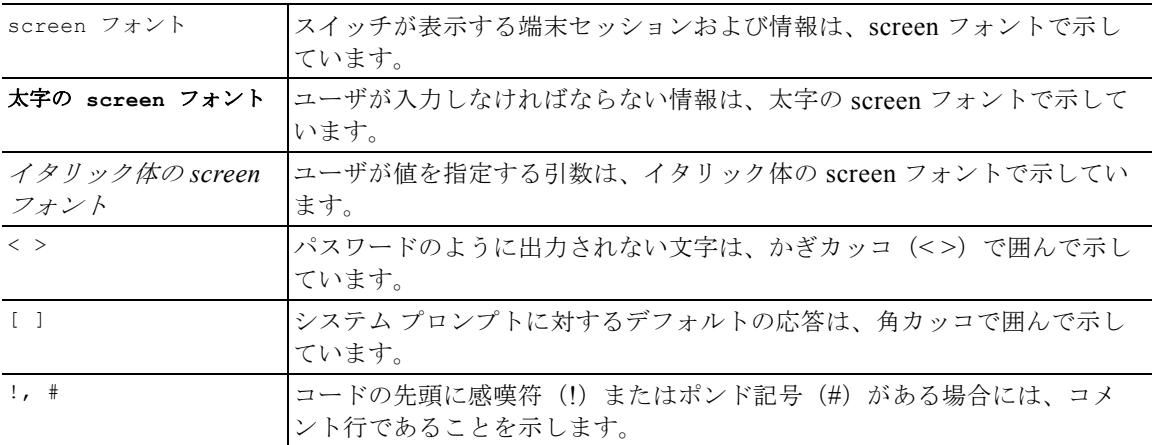

このマニュアルでは、次の表記法を使用しています。

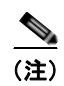

(注) 「注釈」です。役立つ情報や、このマニュアル以外の参照資料などを紹介しています。

⚠

注意 「*要注意*」の意味です。機器の損傷またはデータ損失を予防するための注意事項が記述されていま す。

# <span id="page-7-0"></span>関連資料

Cisco MDS 9000 ファミリのマニュアル セットには、次のマニュアルが含まれます。オンライン マ ニュアルを検索するには、次の URL にアクセスし、Cisco MDS NX-OS Documentation Locator を使 用してください。

http://www.cisco.com/en/US/docs/storage/san\_switches/mds9000/roadmaps/doclocater.htm

## <span id="page-7-1"></span>リリース ノート

- **•** 『*Cisco MDS 9000 Family Release Notes for Cisco MDS NX-OS Releases*』
- **•** 『*Cisco MDS 9000 Family Release Notes for MDS SAN-OS Releases*』
- **•** 『*Cisco MDS 9000 Family Release Notes for Storage Services Interface Images*』
- **•** 『*Cisco MDS 9000 Family Release Notes for Cisco MDS 9000 EPLD Images*』
- **•** 『*Release Notes for Cisco MDS 9000 Family Fabric Manager*』

## <span id="page-7-2"></span>準拠規格および安全情報

**•** 『*Regulatory Compliance and Safety Information for the Cisco MDS 9000 Family*』

## <span id="page-8-0"></span>互換性情報

- **•** 『*Cisco Data Center Interoperability Support Matrix*』
- **•** 『*Cisco MDS 9000 NX-OS Hardware and Software Compatibility Information and Feature Lists*』
- **•** 『*Cisco MDS NX-OS Release Compatibility Matrix for Storage Service Interface Images*』
- **•** 『*Cisco MDS 9000 Family Switch-to-Switch Interoperability Configuration Guide*』
- **•** 『*Cisco MDS NX-OS Release Compatibility Matrix for IBM SAN Volume Controller Software for Cisco MDS 9000*』
- **•** 『*Cisco MDS SAN-OS Release Compatibility Matrix for VERITAS Storage Foundation for Networks Software*』

## <span id="page-8-1"></span>ハードウェア インストレーション

- **•** 『*Cisco MDS 9500 Series Hardware Installation Guide*』
- **•** 『*Cisco MDS 9200 Series Hardware Installation Guide*』
- **•** 『*Cisco MDS 9100 Series Hardware Installation Guide*』
- **•** 『*Cisco MDS 9124 and Cisco MDS 9134 Multilayer Fabric Switch Quick Start Guide*』

## <span id="page-8-2"></span>ソフトウェアのインストールとアップグレード

- **•** 『*Cisco MDS 9000 NX-OS Release 4.1(x) and SAN-OS 3(x) Software Upgrade and Downgrade Guide*』
- **•** 『*Cisco MDS 9000 Family Storage Services Interface Image Install and Upgrade Guide*』
- **•** 『*Cisco MDS 9000 Family Storage Services Module Software Installation and Upgrade Guide*』

## <span id="page-8-3"></span>**Cisco NX-OS**

- **•** 『*Cisco MDS 9000 Family NX-OS Licensing Guide*』
- **•** 『*Cisco MDS 9000 Family NX-OS Fundamentals Configuration Guide*』
- **•** 『*Cisco MDS 9000 Family NX-OS System Management Configuration Guide*』
- **•** 『*Cisco MDS 9000 Family NX-OS Interfaces Configuration Guide*』
- **•** 『*Cisco MDS 9000 Family NX-OS Fabric Configuration Guide*』
- **•** 『*Cisco MDS 9000 Family NX-OS Quality of Service Configuration Guide*』
- **•** 『*Cisco MDS 9000 Family NX-OS Security Configuration Guide*』
- **•** 『*Cisco MDS 9000 Family NX-OS IP Services Configuration Guide*』
- **•** 『*Cisco MDS 9000 Family NX-OS Intelligent Storage Services Configuration Guide*』
- **•** 『*Cisco MDS 9000 Family NX-OS High Availability and Redundancy Configuration Guide*』
- **•** 『*Cisco MDS 9000 Family NX-OS Inter-VSAN Routing Configuration Guide*』

## <span id="page-9-0"></span>**Cisco Fabric Manager**

- **•** 『*Cisco Fabric Manager Fundamentals Configuration Guide*』
- **•** 『*Cisco Fabric Manager System Management Configuration Guide*』
- **•** 『*Cisco Fabric Manager Interfaces Configuration Guide*』
- **•** 『*Cisco Fabric Manager Fabric Configuration Guide*』
- **•** 『*Cisco Fabric Manager Quality of Service Configuration Guide*』
- **•** 『*Cisco Fabric Manager Security Configuration Guide*』
- **•** 『*Cisco Fabric Manager IP Services Configuration Guide*』
- **•** 『*Cisco Fabric Manager Intelligent Storage Services Configuration Guide*』
- **•** 『*Cisco Fabric Manager High Availability and Redundancy Configuration Guide*』
- **•** 『*Cisco Fabric Manager Inter-VSAN Routing Configuration Guide*』
- **•** *Cisco Fabric Manager* オンライン ヘルプ
- **•** *Cisco Fabric Manager Web Services* オンライン ヘルプ

## <span id="page-9-1"></span>コマンドライン インターフェイス

**•** 『*Cisco MDS 9000 Family Command Reference*』

## <span id="page-9-2"></span>インテリジェント ストレージ ネットワーク サービス コンフィギュ レーション ガイド

- **•** 『*Cisco MDS 9000 I/O Acceleration Configuration Guide*』
- **•** 『*Cisco MDS 9000 Family SANTap Deployment Guide*』
- **•** 『*Cisco MDS 9000 Family Data Mobility Manager Configuration Guide*』
- **•** 『*Cisco MDS 9000 Family Storage Media Encryption Configuration Guide*』
- **•** 『*Cisco MDS 9000 Family Secure Erase Configuration Guide*』
- **•** 『*Cisco MDS 9000 Family Cookbook for Cisco MDS SAN-OS*』

## <span id="page-9-3"></span>トラブルシューティングおよびリファレンス

- **•** 『*Cisco NX-OS System Messages Reference*』
- **•** 『*Cisco MDS 9000 Family NX-OS Troubleshooting Guide*』
- **•** 『*Cisco MDS 9000 Family NX-OS MIB Quick Reference*』
- **•** 『*Cisco MDS 9000 Family NX-OS SMI-S Programming Reference*』
- **•** 『*Cisco MDS 9000 Family Fabric Manager Server Database Schema*』

# <span id="page-10-0"></span>マニュアルの入手方法およびテクニカル サポート

マニュアルの入手方法、テクニカル サポート、その他の有用な情報について、次の URL で、毎月更新 される『*What's New in Cisco Product Documentation*』を参照してください。シスコの新規および改訂 版の技術マニュアルの一覧も示されています。

<http://www.cisco.com/en/US/docs/general/whatsnew/whatsnew.html>

『*What's New in Cisco Product Documentation*』は RSS フィードとして購読できます。また、リーダー アプリケーションを使用してコンテンツがデスクトップに直接配信されるように設定することもできま す。RSS フィードは無料のサービスです。シスコは現在、RSS バージョン 2.0 をサポートしています。

 $\blacksquare$ 

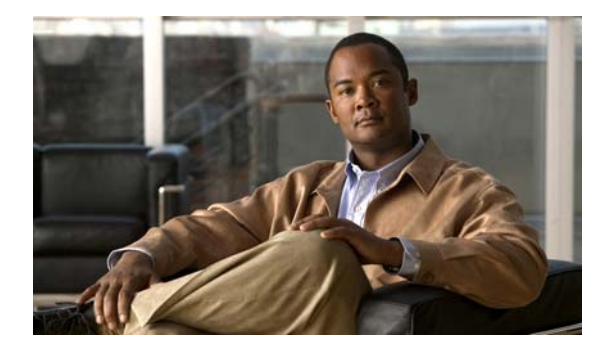

<span id="page-12-0"></span>**CHAPTER 1**

# <span id="page-12-3"></span><span id="page-12-1"></span>インテリジェント ストレージ サービスの概要

Cisco MDS 9000 NX-OS ソフトウェアは、効率的なストレージ エリア ネットワークの管理を可能にす るインテリジェント ストレージ サービスをサポートします。インテリジェント ストレージ サービス は、Small Computer System Interface (SCSI) フロー サービス、SCSI フロー統計情報、および Fibre Channel Write Acceleration(FC-WA; ファイバ チャネル書き込みアクセラレーション)などの Storage Services Module (SSM; ストレージ サービス モジュール)で利用できます。

これらの機能は、特定の発信側とターゲットのペアについて SCSI 入出力のフローを識別します。 FC-WA 機能は、この情報を使用して特定の発信側とターゲットのペアについて高度な入出力の統計情 報を収集します。FC-WA 機能によって、長距離の入出力の遅延が減少します。収集された高度な入出 力の統計情報は、発信側とターゲットのペアのストレージ パフォーマンスの評価に使用されます。

この章の内容は、次のとおりです。

- **[SCSI](#page-12-2)** (P.1-1)
- **•** 「ファイバ [チャネル書き込みアクセラレーション」\(](#page-13-0)P.1-2)

# <span id="page-12-2"></span>**SCSI**

Small Computer System Interface(SCSI)機能によって、ストレージ ネットワーク リソースをよりよ く利用できるようになり、別個の WAN および MAN インフラストラクチャを並列させる必要がなくな ります。ユーザは、既存の IP ネットワーク上のホストをストレージ ネットワークに接続できます。こ の機能はデータ転送に TCP/IP を使用しているため、データは、イーサネットなどの既存の IP ベース のホスト接続で転送されます。

このガイドの各章では、次の機能について説明します。

- **•** SCSI フロー サービス:SCSI 発信側とターゲットによって使用される SCSI フロー サービス。 SCSI フロー サービスは、SSM で収集された統計情報の書き込みアクセラレーションやフロー モ ニタリングなど、SCSI フローに関する拡張機能を提供します。
- **•** SCSI フロー統計情報:これらは、SCSI 発信側とターゲットのどのような組み合わせについても収 集可能な統計情報です。収集の対象となる統計情報には、SCSI 読み取り、SCSI 書き込み、SCSI コマンド、およびエラー統計情報があります。

SCSI フロー サービスおよび統計情報の設定については、第 2 章「SCSI フロー [サービスと統計情報の](#page-14-4) [設定」を](#page-14-4)参照してください。

## <span id="page-13-0"></span>ファイバ チャネル書き込みアクセラレーション

ファイバチチャネル書き込みアクセラレーション(FC-WA)は、アプリケーション遅延を最小にした り、長距離の 1 秒間のトランザクション数を削減します。同期データ レプリケーションを行う場合に FC-WA を使用すると、レプリケーション距離が伸び、有効遅延が短縮されて、パフォーマンスが向上 します。この機能を利用するには、発信側およびターゲット デバイスを SSM に直接接続する必要があ ります。

ファイバ チャネル書き込みアクセラレーションの設定については、第 3 章「ファイバ [チャネル書き込](#page-22-3) [みアクセラレーションの設定」を](#page-22-3)参照してください。

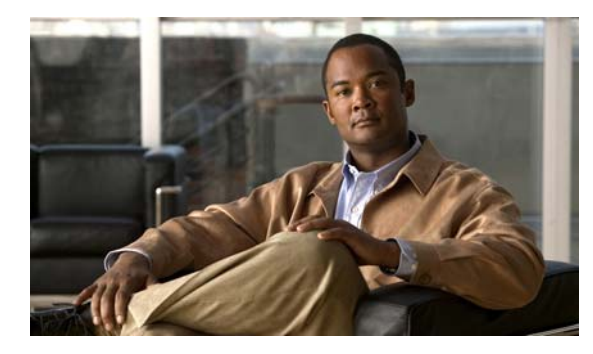

<span id="page-14-0"></span>**CHAPTER 2**

# <span id="page-14-4"></span><span id="page-14-1"></span>**SCSI** フロー サービスと統計情報の設定

<span id="page-14-6"></span>この章では、Storage Services Module (SSM; ストレージ サービス モジュール)でサポートされるイ ンテリジェント ストレージ サービス機能、Small Computer System Interface(SCSI)フロー サービ ス、および SCSI フロー統計情報について説明します。

この章の内容は、次のとおりです。

- **•** 「SCSI フロー [サービス」\(](#page-14-2)P.2-1)
- **•** 「SCSI [フロー統計情報」\(](#page-19-1)P.2-6)
- **•** [「デフォルト設定」\(](#page-21-2)P.2-8)

## <span id="page-14-2"></span>**SCSI** フロー サービス

SCSI フローは SCSI 発信側およびターゲットの組み合わせです。SCSI フロー サービスは、SSM で取 得された統計情報の書き込みアクセラレーションやフロー モニタリングなど、SCSI フローに関する拡 張機能を提供します。

ここで説明する内容は、次のとおりです。

- **•** 「SCSI フロー [サービスの概要」\(](#page-14-3)P.2-1)
- **•** 「SCSI フロー [サービスの設定」\(](#page-16-2)P.2-3)
- **•** 「インテリジェント ストレージ [サービスのイネーブル化」\(](#page-16-3)P.2-3)
- **•** 「インテリジェント ストレージ [サービスのディセーブル化」\(](#page-19-0)P.2-6)

### <span id="page-14-5"></span><span id="page-14-3"></span>**SCSI** フロー サービスの概要

SCSI フロー サービスの機能アーキテクチャは、次のコンポーネントで構成されています。

- スーパーバイザ上の SCSI Flow Manager (SFM)
- **•** スーパーバイザ上の SCSI フロー設定 Command-Line Interface(CLI; コマンドライン インター フェイス)
- SSM の Control Path Processor (CPP) 上の SCSI Flow Configuration Client (SFCC)
- SSM の Data Path Processor (DPP) 上でサポートされる SCSI フロー フィーチャ セット
- 図 [2-1](#page-15-1) に、SCSI フロー サービスの機能アーキテクチャの例を示します。

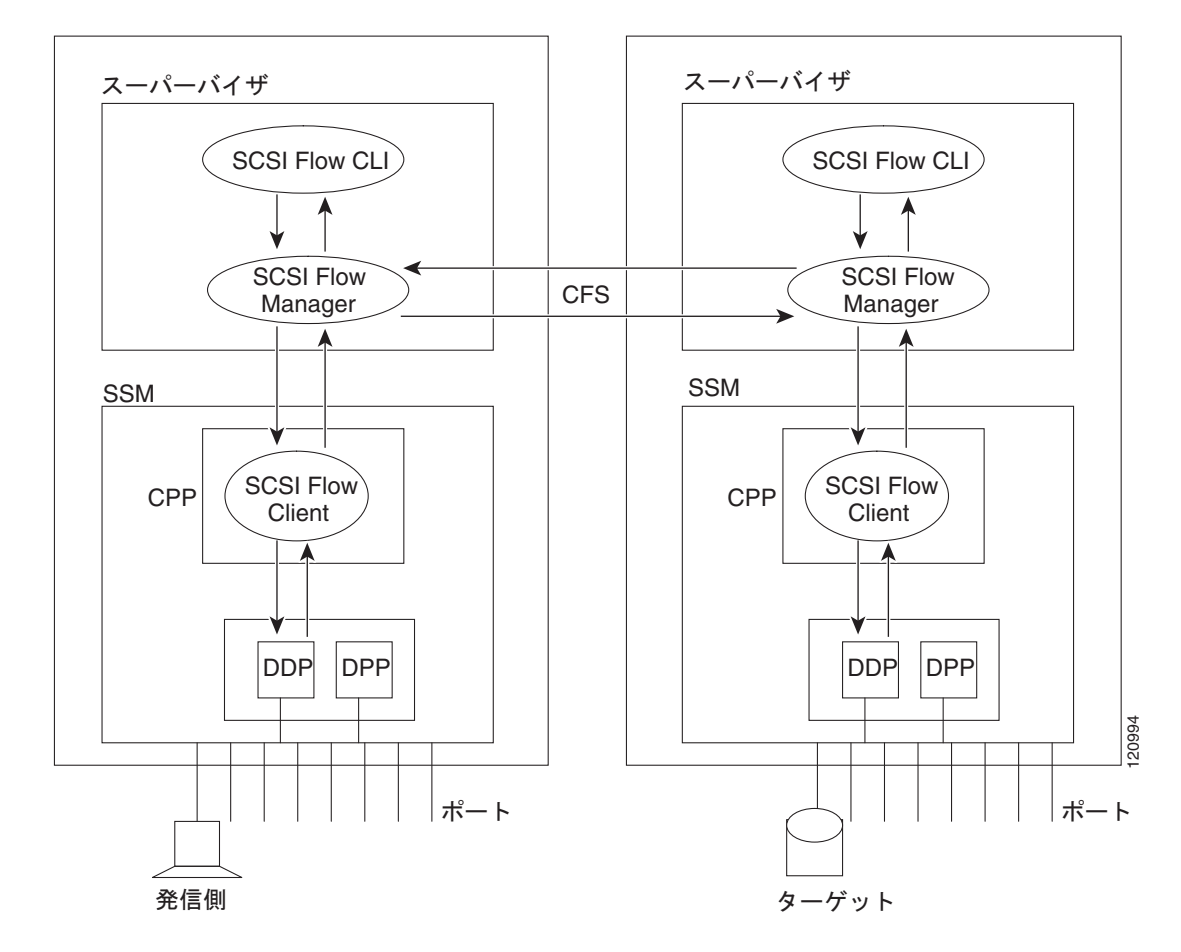

<span id="page-15-3"></span><span id="page-15-1"></span>図 **2-1 SCSI** フロー サービスの機能アーキテクチャ

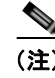

(注) SCSI ターゲットおよび発信側は、異なるスイッチ上の異なる SSM に接続する必要があります。

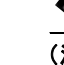

(注) 統計情報をモニタする場合、SSM にターゲット デバイスを接続する必要はありません。

#### <span id="page-15-2"></span><span id="page-15-0"></span>**SFM**

SFM はスーパーバイザ モジュール上にあり、SCSI フローの設定を処理し、検証して、設定情報を適 切な SSM にリレーします。また、外部イベントによる SCSI フロー ステータスの動的な変更もすべて 処理します。SFM は、ポートのアップまたはダウン、Virtual SAN (VSAN; バーチャル SAN)の中 断、SCSI フロー ステータスに関連するゾーニングなどの処理によって発生したイベントを登録し、フ ロー ステータスおよび設定を適宜更新します。

発信側 SFM は Cisco Fabric Services(CFS)を使用して、ターゲット側のピアと通信します。発信側 SFM は、ピア通信を使用してターゲット側でターゲット パラメータおよびプログラム情報を検証する ことができます。

#### <span id="page-16-4"></span><span id="page-16-0"></span>**SFCC**

SFCC は SSM の CPP に配置されています。SFM からフロー設定要求を受信し、発信側およびター ゲット ポート インターフェイスに対応する DPP を設定して、設定要求のステータスとともに SFM に 返します。

#### <span id="page-16-1"></span>**SCSI** フロー データ パス サポート

<span id="page-16-5"></span>SSM 上の DPP は発信側とターゲットの間のすべてのメッセージを検証し、ファイバ チャネル書き込 みアクセラレーションや統計情報モニタリングなどの SCSI フロー機能を提供します。

### <span id="page-16-7"></span><span id="page-16-6"></span><span id="page-16-2"></span>**SCSI** フロー サービスの設定

SCSI フローの仕様は、次のアトリビュートで構成されます。

- **•** SCSI フロー ID
- **•** VSAN ID
- SCSI 発信側の pWWN (port WWN; ポート WWN)
- **•** SCSI ターゲットの pWWN
- **•** ファイバ チャネル書き込みアクセラレーションおよび統計情報モニタリングで構成されるフロー フィーチャ セット

SCSI フローの仕様は、SCSI 発信側とターゲットが異なるスイッチの SSM に物理的に接続されてファ ブリック内に配置されている可能性もあるので、分散型設定になっています。この設定では、スイッチ 名や発信側またはターゲットの SSM スロット位置を識別する情報は必要ありません。SCSI フロー設 定を手動で行うのは発信側だけです。このため、設定プロセスが簡略化されます。発信側スイッチは、 CFS を使ってターゲット スイッチの SFM に設定を送信します。ターゲット スイッチには SCSI フロー 設定が不要です。

## <span id="page-16-3"></span>インテリジェント ストレージ サービスのイネーブル化

SCSI フロー サービスは、SSM 全体または 4 つのインターフェイスのグループをイネーブルにできま す。

インターフェイスで SCSI フロー サービスをイネーブルにする場合は、次のような制限事項がありま す。

- **•** イネーブルにできるインターフェイスは 4 つ以上です。fc1 ~ fc4 は指定できますが、fc1 ~ fc2 は 指定できません。
- **•** グループの最初のインターフェイスには 1、5、9、13、17、21、25、29 を指定します。fc5 ~ fc8 は指定できますが、fc7 ~ fc10 は指定できません。
- **•** 4 つのインターフェイスのグループは連続している必要はありません。fc1 ~ fc8 と fc17 ~ fc20 を 指定できます。

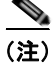

(注) ファイバ チャネル書き込みアクセラレーションは SSM 全体にプロビジョニング可能であり、SSM の 任意のインターフェイス グループにプロビジョニングすることはできません。

<span id="page-16-8"></span>SSM のインテリジェント ストレージ サービスをイネーブルにし、これらのサービスを使用するすべて のポートまたはポート グループを Fabric Manager でプロビジョニングする手順は、次のとおりです。

ステップ **1** [Physical Attributes] ペインで、[End Devices] を開き、[SSM Features] を選択します。 [Information] ペインにインテリジェント ストレージ サービス設定が表示されます。

ステップ **2** [SSM] タブをクリックします。

- 図 [2-2](#page-17-0) に示すように、[Information] ペインに設定済みのサービスが表示されます。
- <span id="page-17-0"></span>図 **2-2 [SSM]** タブ

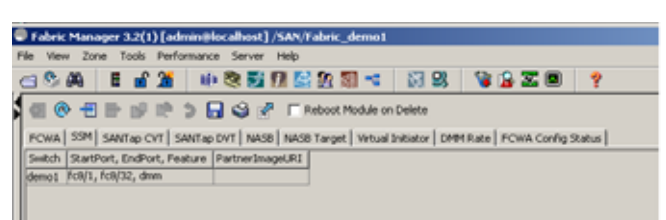

ステップ **3** [Create Now] をクリックして、SSM で新しいサービスをイネーブルにします。 図 [2-3](#page-17-1) に示すように、[Create SSM] ダイアログボックスが表示されます。

#### <span id="page-17-1"></span>図 **2-3 [Create SSM]** ダイアログボックス

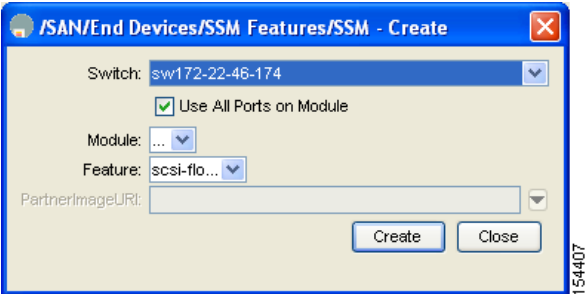

- ステップ **4** 設定するスイッチおよび SSM カードを選択します。
- ステップ **5** (任意)このサービスを使用するカードのポートの一部をプロビジョニングする場合は、[Use All Ports on Module] チェックボックスをオフにします。
- ステップ **6** このサービスを使用してプロビジョニングするポート範囲(開始ポートおよび終了ポート)を選択しま す。  $\begin{picture}(120,15) \put(0,0){\vector(1,0){10}} \put(15,0){\vector(1,0){10}} \put(15,0){\vector(1,0){10}} \put(15,0){\vector(1,0){10}} \put(15,0){\vector(1,0){10}} \put(15,0){\vector(1,0){10}} \put(15,0){\vector(1,0){10}} \put(15,0){\vector(1,0){10}} \put(15,0){\vector(1,0){10}} \put(15,0){\vector(1,0){10}} \put(15,0){\vector(1,0){10}} \put(15,0){\vector($

(注) ポート範囲は 4 の倍数 (fc4/1 ~ fc4-12 など)で設定する必要があります。

- ステップ **7** サービスのドロップダウン リストで、これらのポート上でイネーブルにする機能を選択します。
- ステップ **8** SSM にイメージをロードしてサードパーティ製アプリケーションをイネーブルにする場合は、 PartnerImageURI フィールドを設定します。
- ステップ **9** [Create] をクリックすると、この行が作成されてサービスがイネーブルになります。

<span id="page-18-2"></span>Fabric Manager を使ってファイバ チャネルを設定する手順は、次のとおりです。

ステップ **1** [Physical Attributes] ペインで、[End Devices] を開き、[SSM Features] を選択します。

図 [2-4](#page-18-0) に示すように、[Information] ペインにインテリジェント ストレージ サービス設定が表示され、 [FCWA] タブが表示されます。

#### <span id="page-18-0"></span>図 **2-4 [FCWA]** タブ

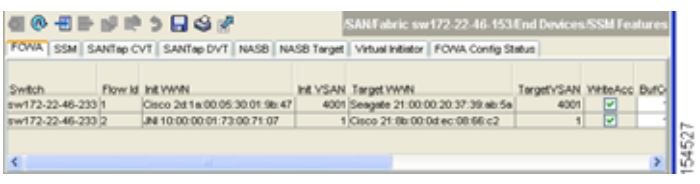

- ステップ **2** [Information] ペインで [Create Row] をクリックして SCSI フローを作成するか、または FCWA テーブ ル内の行をクリックして既存の SCSI フローを変更します。
	- 図 [2-5](#page-18-1) に示すように、[FC Write Acceleration] ダイアログボックスが表示されます。

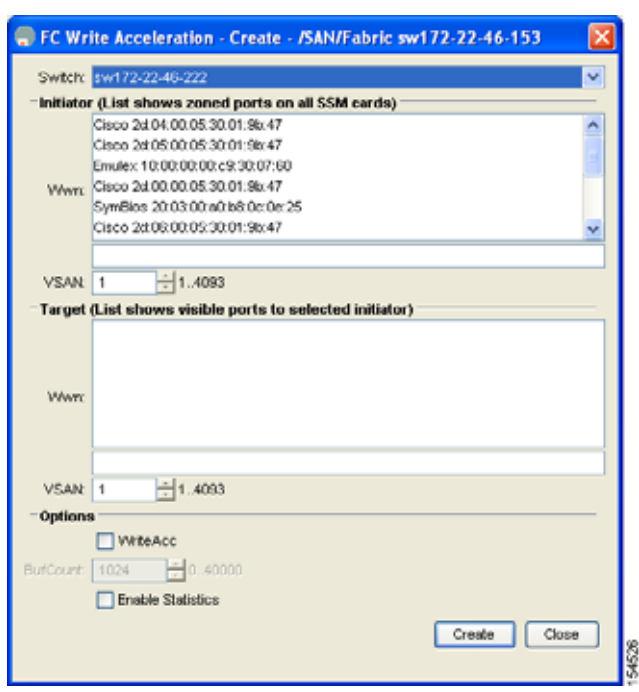

<span id="page-18-1"></span>図 **2-5 [FC Write Acceleration]** ダイアログボックス

- ステップ **3** 発信側およびターゲットの WWN および VSAN ID を選択して、[WriteAcc] チェックボックスをオン にし、現在の SCSI フローのファイバ チャネル書き込みアクセラレーションをイネーブルにします。
- ステップ **4** (任意)[Enable Statistics] チェックボックスをオンにして、現在の SCSI フローに関する SCSI フロー 統計情報をイネーブルにすることもできます。

ステップ **5** (任意)BufCount 値を変更して、SCSI ターゲットで使用されるバッファ数を 2K に設定します。

ステップ **6** [Create] をクリックして、この SCSI フローを作成します。

## <span id="page-19-0"></span>インテリジェント ストレージ サービスのディセーブル化

<span id="page-19-5"></span>Fabric Manager で SSM に関するインテリジェント ストレージ サービスをディセーブルにし、これら のサービスを使用するポート グループを解放する手順は、次のとおりです。

- ステップ **1** [Physical Attributes] ペインで、[End Devices] を開き、[SSM Features] を選択します。 [Information] ペインにインテリジェント ストレージ サービス設定が表示されます。
- ステップ **2** [SSM] タブをクリックします。 図 [2-2](#page-17-0) に示すように、[Information] ペインに設定済みのサービスが表示されます。
- ステップ **3** ディセーブル化する行をテーブルから選択します。
- ステップ **4** (任意)サービスをディセーブル化したあとにカードを強制的に再起動する場合は、[Reboot Module on Delete] チェックボックスをオンにします。この操作は、CLI の **force** オプションと同等です。
- ステップ **5** [Delete Row] をクリックします。このサービスに対してプロビジョニングされたポートは、別のサー ビスでのプロビジョニングに使用できます。

<span id="page-19-6"></span>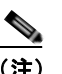

(注) [Reboot Module on Delete] がオンの場合、SSM モジュールが再起動します。

## <span id="page-19-3"></span><span id="page-19-1"></span>**SCSI** フロー統計情報

ここで説明する内容は、次のとおりです。

- **•** 「SCSI [フロー統計情報の概要」\(](#page-19-2)P.2-6)
- **•** 「SCSI [フロー統計情報の設定」\(](#page-20-0)P.2-7)

### <span id="page-19-4"></span><span id="page-19-2"></span>**SCSI** フロー統計情報の概要

収集可能な SCSI フロー統計情報は次のとおりです。

- **•** SCSI 読み込み
	- **–** I/O の数
	- **–** I/O ブロックの数
	- **–** I/O ブロックの最大数
	- **–** I/O 応答時間の最小値
	- **–** I/O 応答時間の最大値
- **•** SCSI 書き込み
	- **–** I/O の数
	- **–** I/O ブロックの数
	- **–** I/O ブロックの最大数
	- **–** I/O 応答時間の最小値
	- **–** I/O 応答時間の最大値
- **•** 他の SCSI コマンド(read または write 以外)
	- **–** 待機中のテスト ユニット
	- **–** LUN レポート
	- **–** 問い合わせ
	- **–** 読み込み可能サイズ
	- **–** モード センス
	- **–** 要求センス
- **•** エラー
	- **–** タイムアウトの回数
	- **–** I/O エラーの数
	- **–** SCSI ステータスのイベント数
	- **–** SCSI センス キー エラーまたはイベントの数

この機能を利用するには、SSM に発信側のみを直接接続する必要があります。

(注) SCSI フロー統計情報を使用するには、発信側スイッチにのみ Enterprise Package ライセンスをインス トールする必要があります。

(注) SCSI 統計情報の場合、発信側は Cisco MDS スイッチの SSM に接続する必要がありますが、ターゲッ トはファブリックの任意の別のスイッチに接続できます。SCSI フロー 発信側とターゲットを同一のス イッチに接続することはできません。

### <span id="page-20-0"></span>**SCSI** フロー統計情報の設定

ここで説明する内容は、次のとおりです。

- **•** 「SCSI [フロー統計情報のイネーブル化」\(](#page-21-0)P.2-8)
- **•** 「SCSI [フロー統計情報のクリア」\(](#page-21-1)P.2-8)

#### <span id="page-21-5"></span><span id="page-21-0"></span>**SCSI** フロー統計情報のイネーブル化

Fabric Manager を使用して SCSI フロー統計情報のモニタリングをイネーブルにする手順は、次のとお りです。

- ステップ **1** [Physical Attributes] ペインで、[End Devices] を開き、[SSM Features] を選択します。 [Information] ペイン内に [FCWA] タブが表示されます。
- ステップ **2** [Information] ペインで [Create Row] をクリックして SCSI フローを作成するか、または FCWA テーブ ル内の行をクリックして既存の SCSI フローを変更します。

図 [2-5](#page-18-1) に示すように、[FC Write Acceleration] ダイアログボックスが表示されます。

- ステップ **3** 発信側およびターゲットの WWN および VSAN ID を選択し、[Enable Statistics] チェックボックスを オンにして、現在の SCSI フローの SCSI フロー統計情報をイネーブルにします。
- ステップ **4** (任意)[WriteAcc] チェックボックスをオンにして、この時点で現在の SCSI フローに関するファイバ チャネル書き込みアクセラレーションをイネーブルにすることもできます。
- ステップ **5** [Create] をクリックして、この SCSI フローを作成します。

#### <span id="page-21-1"></span>**SCSI** フロー統計情報のクリア

<span id="page-21-6"></span>Fabric Manager を使用して SCSI フロー統計情報をクリアする手順は、次のとおりです。

- ステップ **1** [End Devices] を開き、[SSM Features] を選択します。
- ステップ **2** [Stats Clear] チェックボックスをオンにして、SCSI フロー統計情報をクリアします。
- ステップ **3** [Apply Changes] アイコンをクリックして、SCSI フロー統計情報をクリアします。

# <span id="page-21-7"></span><span id="page-21-3"></span><span id="page-21-2"></span>デフォルト設定

<span id="page-21-4"></span>表 [2-1](#page-21-3) に、SCSI フロー サービスおよび SCSI フロー統計情報のパラメータのデフォルト設定値を示し ます。

#### 表 **2-1** インテリジェント ストレージ サービスのパラメータのデフォルト値

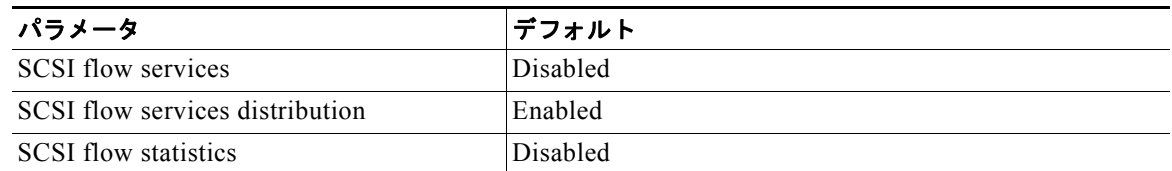

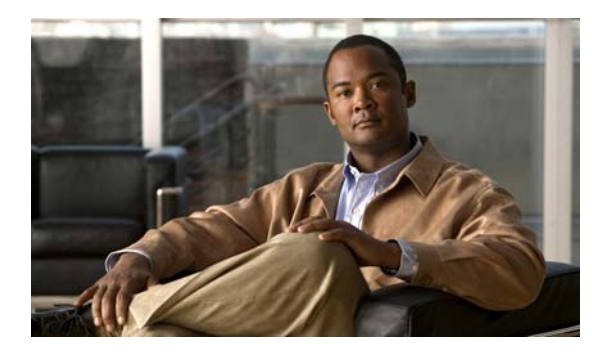

<span id="page-22-0"></span>**CHAPTER 3**

## <span id="page-22-3"></span><span id="page-22-1"></span>ファイバ チャネル書き込みアクセラレーショ ンの設定

この章では、Fibre Channel Write Acceleration(FC-WA; ファイバ チャネル書き込みアクセラレーショ ン)機能について、この機能を Cisco NX-OS でイネーブルにする方法を含めて説明します。

この章の内容は、次のとおりです。

- **•** 「ファイバ [チャネル書き込みアクセラレーションの概要」\(](#page-22-2)P.3-1)
- **•** [「デフォルト設定」\(](#page-24-0)P.3-3)

## <span id="page-22-2"></span>ファイバ チャネル書き込みアクセラレーションの概要

ファイバ チャネル書き込みアクセラレーションは、アプリケーション遅延を最小にしたり、長距離間 の 1 秒間のトランザクション数を削減します。同期データ レプリケーションを行う場合にファイバ チャネル書き込みアクセラレーションを使用すると、レプリケーション距離が伸び、有効遅延が短縮さ れて、パフォーマンスが向上します。この機能を利用するには、発信側およびターゲット デバイスを Storage Services Module(SSM; ストレージ サービス モジュール)に直接接続する必要があります。

ファイバ チャネル書き込みアクセラレーション機能では、バッファ数の設定も可能です。SCSI フロー のターゲット側 Data Path Processor (DPP)に予約されたバッファ数(2 KB)を変更できます。

<span id="page-22-4"></span>設定するバッファ数を見積もるには、次の式を使用します。

(同時 SCSI 書き込み数× SCSI 書き込みサイズ [ バイト ])/Fibre Channel Protocol(FCP)データ フ レーム サイズ(バイト)

<span id="page-22-5"></span>たとえば、HDS 9970 間で HDS TrueCopy を実行すると 1 KB の FCP データ フレームを使用します。 15 トラックがある 16-LUN TrueCopy グループ、または Logical Unit Number (LUN; 論理ユニット番 号)あたり 768 KB の初期同期には、約 16 × (768 × 1024)/1024 つまり 12248 の書き込みバッファが 必要です。

(注) ファイバ チャネルの書き込みアクセラレーション機能を使用するには、発信側およびターゲット ス イッチの両方に Enterprise Package ライセンスをインストールする必要があります。

(注) 発信側とターゲットを同一の Cisco MDS スイッチに接続することはできません。ファイバ チャネル書 き込みアクセラレーションでは、発信側とターゲットを異なる Cisco MDS スイッチの SSM モジュー ルに接続する必要があります。

ここで説明する内容は、次のとおりです。

- **•** 「ファイバ [チャネル書き込みアクセラレーションの概要」\(](#page-22-2)P.3-1)
- <span id="page-23-3"></span>**•** 「ファイバ [チャネル書き込みアクセラレーションのイネーブル化」\(](#page-23-0)P.3-2)

### <span id="page-23-2"></span><span id="page-23-0"></span>ファイバ チャネル書き込みアクセラレーションのイネーブル化

Fabric Manager でファイバ チャネル書き込みアクセラレーションをイネーブルにして、オプションと して Fabric Manager で書き込みアクセラレーション バッファ数を変更する手順は、次のとおりです。

ステップ **1** [Physical Attributes] ペインで [End Devices] を開き、[SSM Features] を選択します。 [Information] ペインにインテリジェント ストレージ サービス設定が表示され、[FCWA] タブが表示さ れます(図 [3-1](#page-23-1) を参照)。

#### <span id="page-23-1"></span>図 **3-1 [FCWA]** タブ

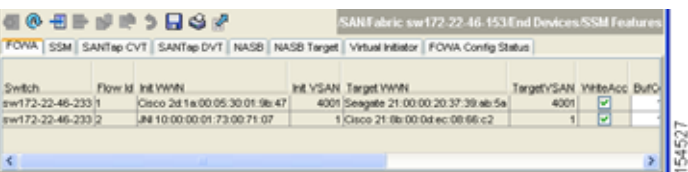

ステップ **2** [Information] ペインで [Create Row] をクリックして SCSI フローを作成するか、または FCWA テーブ ル内の行をクリックして既存の SCSI フローを変更します。

図 [3-2](#page-24-1) に示すように、[FC Write Acceleration] ダイアログボックスが表示されます。

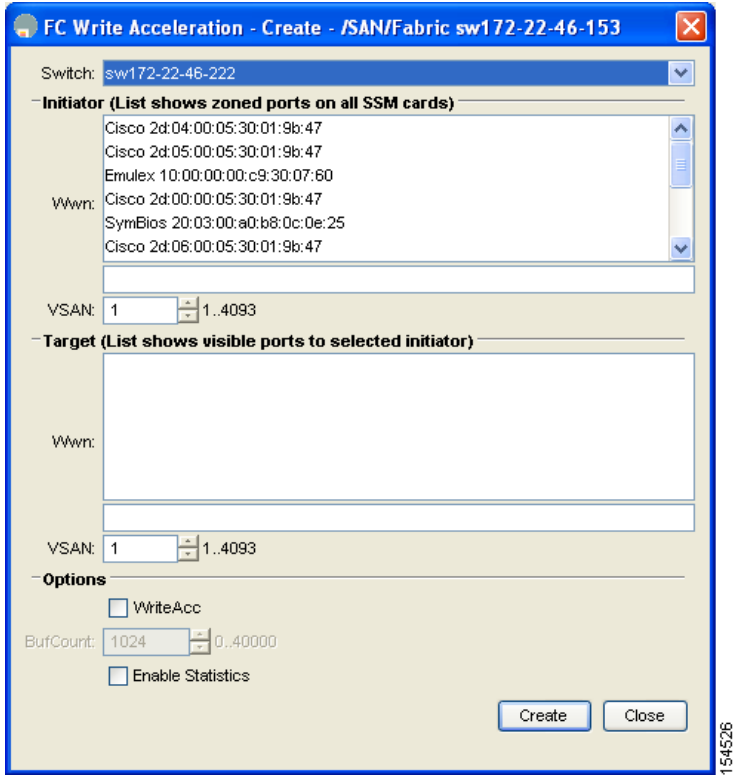

#### <span id="page-24-1"></span>図 **3-2 [FC Write Acceleration]** ダイアログボックス

- ステップ **3** 発信側およびターゲットの WWN および VSAN ID を選択して、[WriteAcc] チェックボックスをオン にし、現在の SCSI フローのファイバ チャネル書き込みアクセラレーションをイネーブルにします。
- ステップ **4** (任意)[Enable Statistics] チェックボックスをオンにして、この時点で現在の SCSI フローに関する SCSI フロー統計情報をイネーブルにすることもできます。
- ステップ **5** (任意)BufCount 値を設定して、SCSI ターゲットで使用されるバッファ数を 2K に設定します。
- ステップ **6** [Create] をクリックして、この SCSI フローにファイバ チャネル書き込みアクセラレーションを作成し ます。

# <span id="page-24-2"></span><span id="page-24-0"></span>デフォルト設定

<span id="page-24-4"></span>表 [3-1](#page-24-2) に、ファイバ チャネル書き込みアクセラレーション パラメータのデフォルト設定値を示します。

#### 表 **3-1** ファイバ チャネル書き込みアクセラレーション パラメータのデフォルト値

<span id="page-24-3"></span>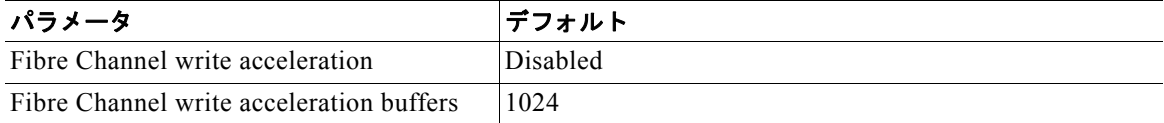

■ デフォルト設定

**Cisco Fabric Manager** インテリジェント ストレージ サービス コンフィギュレーション ガイド

 $\overline{\phantom{a}}$ 

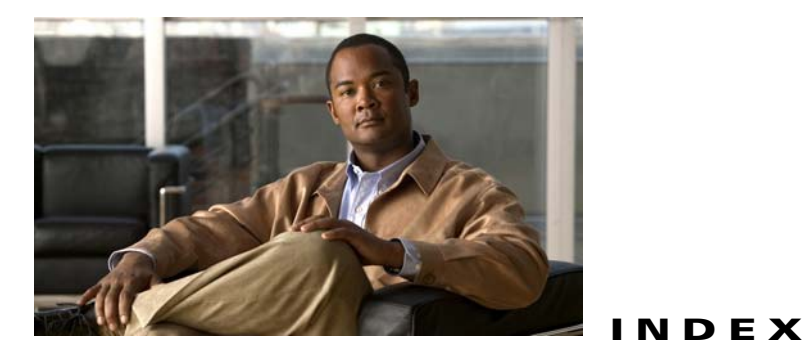

### **S**

SCSI Flow Manager 説明 **[2-2](#page-15-2)** SCSI フロー サービス SCSI Flow Manager **[2-2](#page-15-2)** SCSI フロー設定クライアント **[2-3](#page-16-4)** SCSI フロー データ パス サポート **[2-3](#page-16-5)** 機能アーキテクチャ(図) **[2-2](#page-15-3)** 設定 **[2-3,](#page-16-6) [2-3](#page-16-7) ~ [2-6](#page-19-3)** 設定(手順) **[2-5](#page-18-2)** 説明 **[2-1](#page-14-5)** デフォルト設定 **[2-8](#page-21-4)** SCSI フロー設定クライアント 説明 **[2-3](#page-16-4)** SCSI フロー データ パス サポート 説明 **[2-3](#page-16-5)** SCSI フロー統計情報 イネーブル化 **[2-8](#page-21-5)** クリア(手順) **[2-8](#page-21-6)** 説明 **[2-6](#page-19-4)** デフォルト設定 **[2-8](#page-21-4)** SSM SCSI フロー サービス **[2-1](#page-14-6)** ~ **[2-8](#page-21-7)** SCSI フロー統計情報 **[2-1](#page-14-6)** ~ **[2-8](#page-21-7)** インテリジェント ストレージ サービスのイネーブル 化(手順) **[2-3](#page-16-8)** インテリジェント ストレージ サービスのディセーブ ル化(手順) **[2-6](#page-19-5)** インテリジェント ストレージ サービスのプロビジョ ニング(手順) **[2-3](#page-16-8)** ファイバチャネル書き込みアクセラレーション **[3-3](#page-24-3)**

#### <span id="page-26-0"></span>い

インテリジェント ストレージ サービス force オプションによるディセーブル化 **[2-6](#page-19-6)** SCSI フロー サービス **[2-1](#page-14-6)** ~ **[2-8](#page-21-7)** SCSI フロー統計情報 **[2-1](#page-14-6)** ~ **[2-8](#page-21-7)** イネーブル化(手順) **[2-3](#page-16-8)** ディセーブル化(手順) **[2-6](#page-19-5)** ファイバチャネル書き込みアクセラレーション **[3-3](#page-24-3)**

### ふ

ファイバ チャネル書き込みアクセラレーション イネーブル化 **[3-2](#page-23-2)** 書き込みバッファ数の変更 **[3-2](#page-23-3)** 書き込みバッファ数の見積もり **[3-1](#page-22-4)** デフォルト設定 **[3-3](#page-24-4)** ライセンス **[3-1](#page-22-5)**

**Index**

 $\blacksquare$